# <span id="page-0-0"></span>**Heilpraktiker Behandlung verplanen (PraxisPad)**

Gern können Sie mithilfe der MediFox therapie App auf Ihrem MediFox PraxisPad eine Heilpraktiker Behandlung verplanen.

## Lösungsweg

#### **Verplanen einer Heilpraktiker Behandlung**

Sie können Heilpraktiker Behandlungen über den Menüpunkt Terminplan / Schnellerfassung verplanen.

1. Wählen Sie nach dem Öffnen der Schnellerfassung zunächst einen Patienten aus und tippen dann auf "Heilpraktiker Behandlung".

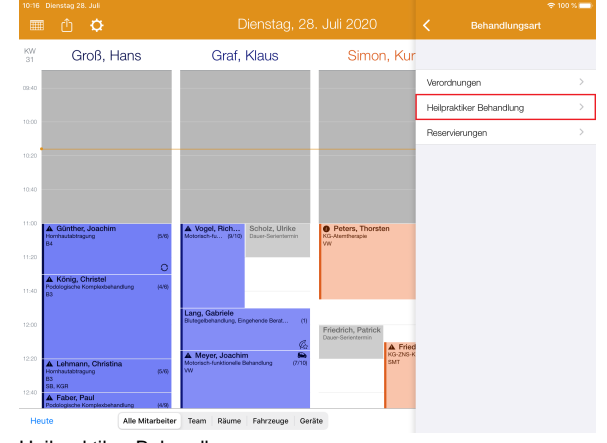

Heilpraktiker Behandlung

- 2. Nun öffnet sich direkt die Terminleiste der Behandlungen.
- 3. Um eine Behandlung einzuplanen, tippen Sie einfach auf eine freie Stelle im Terminplan. 4. Jetzt können Sie entweder eine Behandlung oder eine Folgebehandlung auf Grundlage der
- vorausgegangenen Behandlung erstellen.
- 5. Ist im Vorfeld ein Kostenvoranschlag erstellt worden, erscheint als dritte Option "Behandlung aus Kostenvoranschlag".

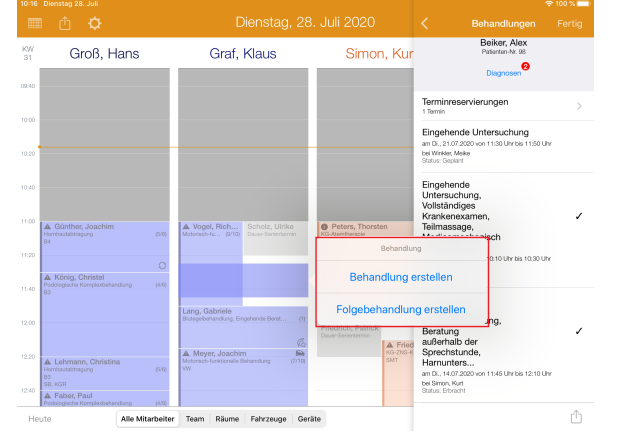

#### Behandlung erstellen

- 6. Nach Erstellen der Behandlung können, wie gewohnt, die Behandlungsdetails mit Behandlungsbeginn und- dauer und dem behandelnden Mitarbeiter festgelegt werden.
- 7. Zudem können Sie auswählen, welche Diagnose behandelt wird und welche Therapie-Leistungen zu erbringen sind.

### Verwandte Artikel

- [Heilpraktiker Behandlung](#page-0-0)  [verplanen \(PraxisPad\)](#page-0-0)
- [\(Verdachts-\)Diagnose](https://wissen.medifoxdan.de/pages/viewpage.action?pageId=3378727)  [erfassen \(PraxisPad\)](https://wissen.medifoxdan.de/pages/viewpage.action?pageId=3378727)
- [Heilpraktiker-Behandlung](https://wissen.medifoxdan.de/pages/viewpage.action?pageId=3378730)  [abrechnen \(PraxisPad\)](https://wissen.medifoxdan.de/pages/viewpage.action?pageId=3378730)
- [Leistungskette erstellen](https://wissen.medifoxdan.de/pages/viewpage.action?pageId=3378736)  [\(PraxisPad\)](https://wissen.medifoxdan.de/pages/viewpage.action?pageId=3378736)
- [Heilpraktiker Preislisten](https://wissen.medifoxdan.de/pages/viewpage.action?pageId=3378742)  [anlegen \(PraxisPad\)](https://wissen.medifoxdan.de/pages/viewpage.action?pageId=3378742)
- [Leistungskette bearbeiten](https://wissen.medifoxdan.de/pages/viewpage.action?pageId=3378745)  [\(PraxisPad\)](https://wissen.medifoxdan.de/pages/viewpage.action?pageId=3378745)
- $\bullet$ [Leistungskette löschen](https://wissen.medifoxdan.de/pages/viewpage.action?pageId=3378739)  [\(PraxisPad\)](https://wissen.medifoxdan.de/pages/viewpage.action?pageId=3378739)
- [Analoge Leistungen anlegen](https://wissen.medifoxdan.de/pages/viewpage.action?pageId=3378754)  [\(PraxisPad\)](https://wissen.medifoxdan.de/pages/viewpage.action?pageId=3378754)
- [Reservierung für Heilpraktiker-](https://wissen.medifoxdan.de/pages/viewpage.action?pageId=21693420)[Behandlungen / Video](https://wissen.medifoxdan.de/pages/viewpage.action?pageId=21693420)  [\(WebApp\)](https://wissen.medifoxdan.de/pages/viewpage.action?pageId=21693420)
- [Heilpraktiker-Behandlung](https://wissen.medifoxdan.de/pages/viewpage.action?pageId=21693414)  [erstellen / Video \(WebApp\)](https://wissen.medifoxdan.de/pages/viewpage.action?pageId=21693414)

8. Im Anschluss Ihrer Auswahl können Sie noch die Preise der Leistungen anpassen.

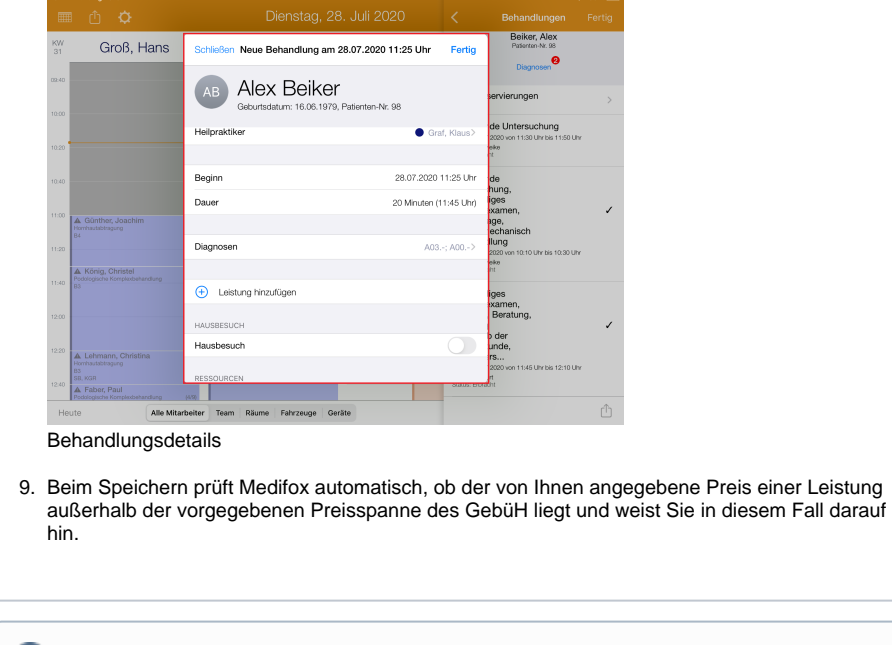

Beim Hinzufügen von Leistungen steht Ihnen grundsätzlich das Gebührenverzeichnis für  $^\circledR$ Heilpraktiker (GebüH) mit Ihren vorab mit dem Kundenservice festgelegten Preisen zur Verfügung.